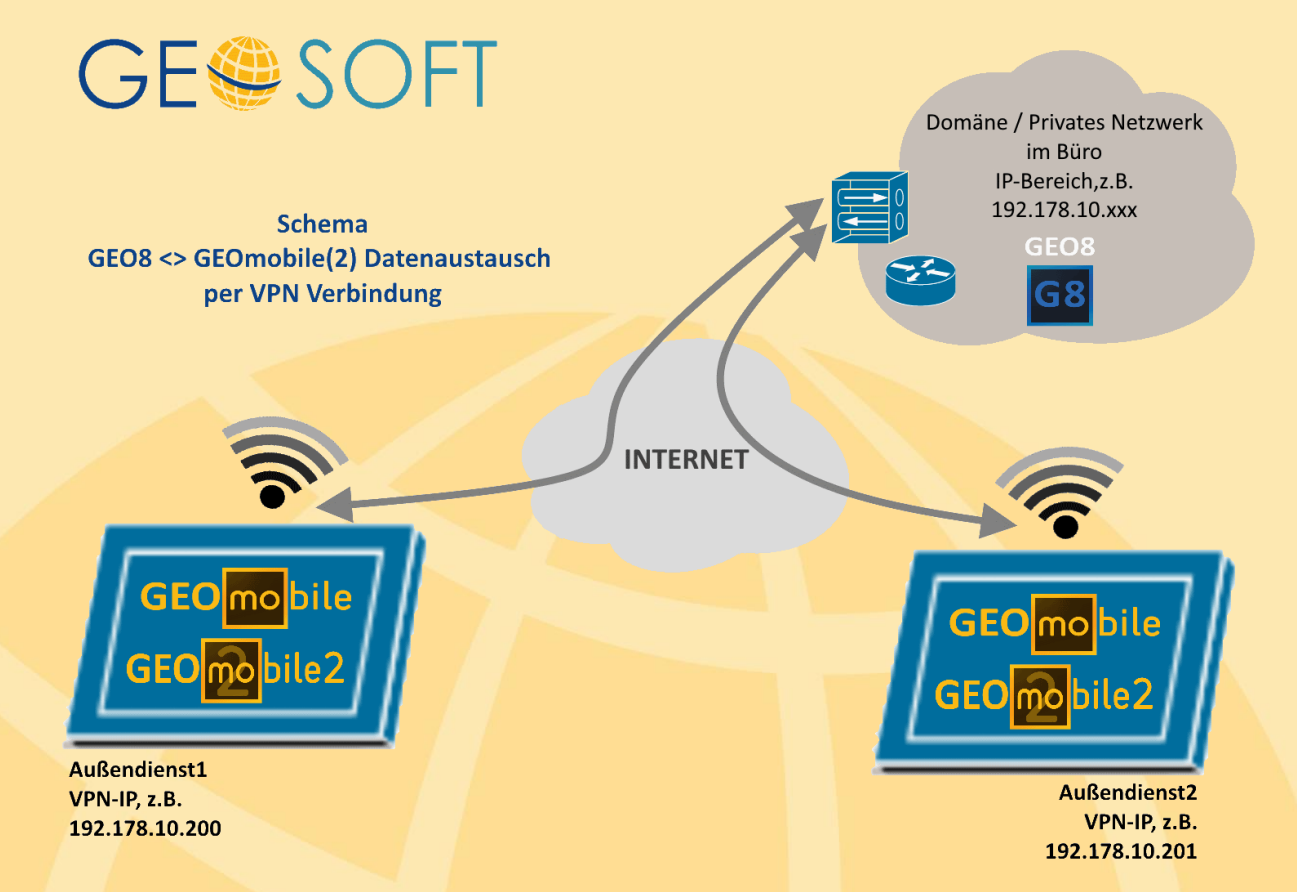

Der Datenaustausch zwischen **GEO8** und **GEOmobile** Tablet bzw. **GEOmobile2** erfolgt üblicherweise über eine LAN bzw. WLAN-Verbindung im Büro.

Alternativ besteht die Möglichkeit über eine so genannte *VPN Verbindung* Projekte und Meßdaten direkt mit dem Datenspeicher des Trupps im Außendienst bidirektional, also Projekte zu **GEOmobile** und Meßdaten vom **GEOmobile** zum **GEO8**, auszutauschen.

Voraussetzungen für den Austausch per VPN Verbindung

- **GEOmobile** wird auf einem Windows 10 Tablet betrieben
- das Tablet kann eine Verbindung zum Internet aufbauen (z.B. über eine integrierte SIM-Karte oder über den Hotspot des Smartphones)
- das Tablet kann eine *VPN Verbindung* zum Büro aufbauen (sprechen Sie hierzu ggf. Ihren System-Administrator an)
- das Tablet erhält über die *VPN Verbindung* eine feste (also immer gleiche) IP-Adresse in Ihrem Büro-Netzwerk
- in der Firewall (des Tablet und des PC-Systems) müssen die **Ports TCP + UDP 6060, 6061**, sowie die **Datei- und Druckerfreigabe (Echoanforderung - ICMPv4 eingehend) für i.d.R. das "private"** Netzwerk freigeschaltet sein

Nehmen Sie bei der Installation und Einrichtung des Internet und der VPN Verbindung auf dem Tablet System ggf. die Hilfe Ihres System-Administrators in Anspruch!

Wichtig ist, dass der **GEO8** PC per PING Befehl das Tablet im Außendienst erreichen kann!

## **Einrichtung von GEO8 für Datenaustausch per VPN Verbindung**

**GEO8** ist für den Datenaustausch mit **GEOmobile(2)** per *VPN Verbindung* wie folgt einzurichten

- Installieren Sie eine **GEO8** Version >= 20.3.23.1
- Starten Sie **GEO8** und wählen "Export > Punkte: GEOmobile(2) > Reiter: auf mobiles Gerät > GEOmobile Tablet" und klicken auf den … Button

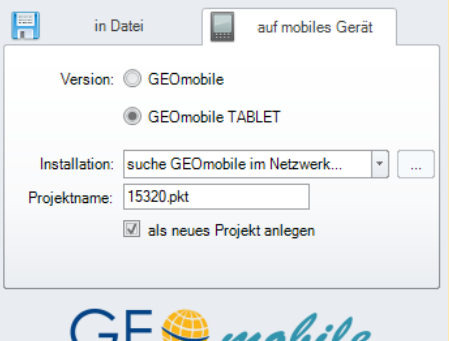

• Fügen Sie im folgenden Fenster den/ die Gerätename(n) und die statische IP-Adresse(n) Ihres/ Ihrer Windows Tablets ein über die Ihr(e) Tablet(s) im Außendienst erreichbar ist/sind.

Bestätigen Sie das Fenster mit OK.

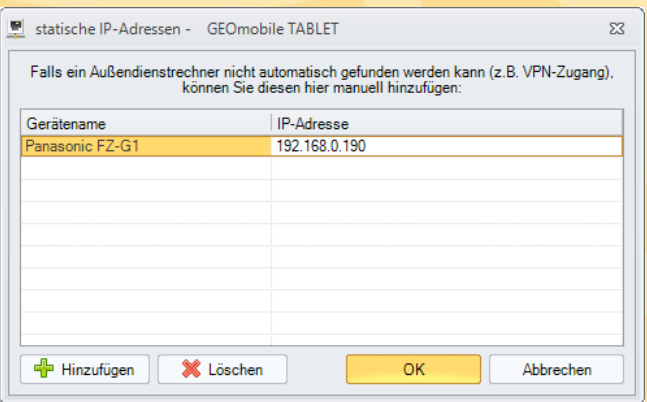

• Das/Die zuvor definierte(n) Tablet(s) können anschließend aus der Liste der verfügbaren **GEOmobile** Installationen angewählt werden.

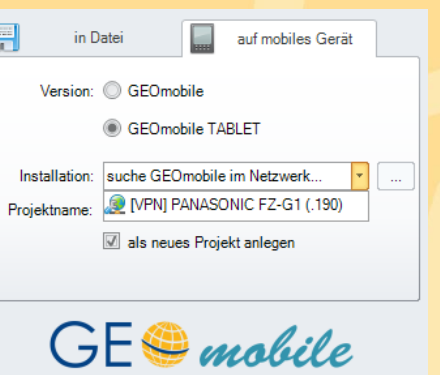

Der weitere Austausch mit dem gewählten Tablet erfolgt dann in gewohnter Weise, d.h. auf dem Tablet muss **GEOmobile** gestartet und das Hauptmenü bzw. oder die Projektverwaltung angewählt sein.

## **Einrichten der Windows 10 Firewall für GEOmobile(2)**

Wie bereits oben erwähnt, muss das Tablet über das IP Protokoll im Netzwerk erreichbar sein. Für die Freischaltung der benötigten Ports, sowie der Echoanforderung in der Windows Firewall haben wir im "GEOmobile(2) Verwaltungsprogramm" eine entsprechende Funktion eingebaut.

Aufgrund der erweiterten Rechte zur Einstellung der Firewall starten Sie das "GEOmobile Verwaltungprogramm" bitte per Rechtsklick "als Administrator ausführen".

Wählen Sie anschließend den Reiter "Lizenz/ Firewall" und klicken auf den Button "Windows-Firewall ..."

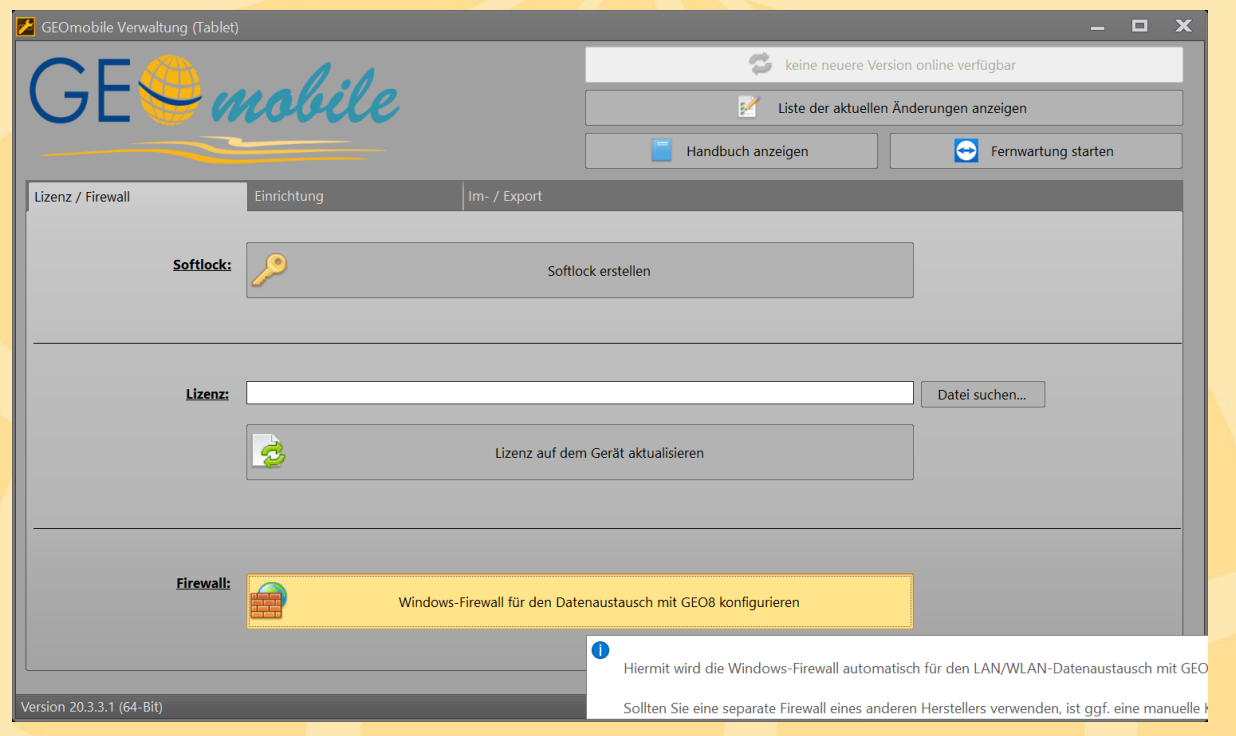

Falls Sie auf Ihrem Tablet PC nicht die Windows-Firewall, sondern ein anderes Produkt wenden Sie sich bitte an Ihren Systemadministrator zur Einrichtung der Firewall!

"in der Firewall (des Tablet und des PC-Systems) müssen die Ports TCP + UDP 6060, 6061, sowie die Dateiund Druckerfreigabe (Echoanforderung - ICMPv4 eingehend) für i.d.R. das "private" Netzwerk freigeschaltet sein"